# TI Office 365

## **OFFICE 365 NEDİR VE NASIL KULLANILIR**

Microsoft tarafından sağlanan Office dokümanlarınızı (Word, Excel, PowerPoint vb.) hem web üzerinden hem bilgisayarınıza kurarak düzenleyebileceğiniz, anlık mesajlaşma ve görüntülü sesli konferans yapabileceğiniz, dosyalarınızı paylaşabileceğiniz bir bulut platformudur.

Office 365 ile üniversite öğrencimiz olduğunuz sürece Office uygulamalarını aynı anda 5 bilgisayar (Windows ya da Mac), 5 tablet ve 5 akıllı telefonda kullanabilirsiniz.

**Tüm Üniversite öğrencilerimiz okul mail adresleri(@ogr.dpu.edu.tr) ile hesap oluşturarak Office 365 programını bilgisayarlarına kurarak kullanabilirler.**

- **Kayıt Aşaması**
- 1. Aşağıdaki linke tıklayarak okul mail adresi ile giriş yapınız… <https://www.microsoft.com/tr-tr/education/products/office>

## Office 365 Eğitim

### Office 365'e ücretsiz başlayın

Koşullara uygun kurumlardaki öğrenciler ve eğitmenler Word, Excel, PowerPoint, OneNote ve simdi Microsoft Teams'i ve diğer sınıf araçlarını da içeren Office 365'e kayıt olabilir. Geçerli okul eposta adresinizi kullanarak hemen bugün başlayabilirsiniz.

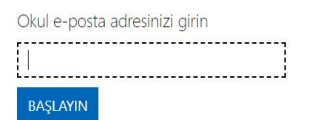

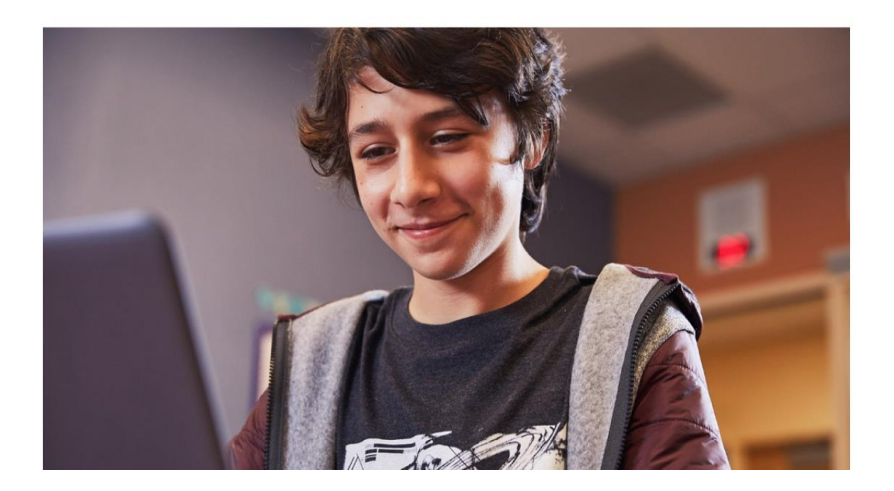

#### 2. Gelen ekranda size uygun olanı seçiniz..

Office 365 Eğitim

## Öğrenci misiniz, öğretmen mi?

Eğitim için Office 365 uygulamasında çevrimiçi sınıfınız için ihtiyaç duyduğunuz Microsoft Teams ve diğer uygulamalar yer alır. Teams öğrenci ve öğretmenlerin sohbet etmesine, ödevler üzerinde çalışmasına ve birlikte belge oluşturmasına olanak sağlar. BT yöneticisiyseniz okulunuzu kaydedin.

Öğretmenim @

Öğrenciyim  $\Theta$ 

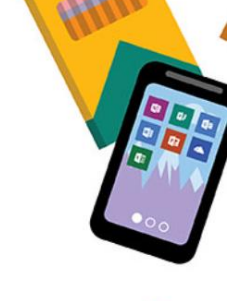

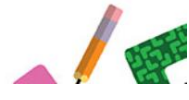

3. İstenilen bilgileri doldurun ve Mail adresinize gelen kodu girip BAŞLAT 'a basınız...

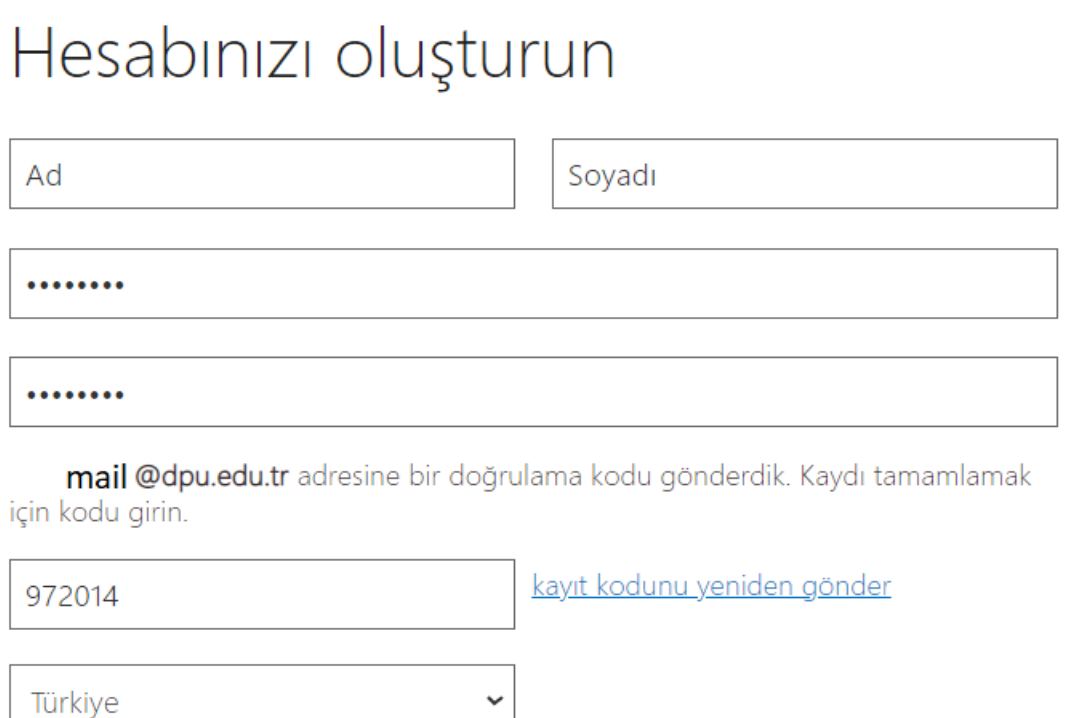

Ülkenizi veya bölgenizi göremiyor musunuz?

□ İşletmeler ve Kuruluşlar için Çözümler ile diğer Microsoft ürünleri ve hizmetleri hakkında bilgi, ipucu ve teklifler istiyorum. Gizlilik Bildirimi.

□ Ürün ve hizmetleriyle ilgili bilgi alabilmek için Microsoft'un bilgilerimi seçili iş ortaklarıyla paylaşmasını istiyorum. Gizlilik Bildirimi.

Başlat seçeneğini işaretlediğinizde hüküm ve koşullarımızı ve Microsoft Gizlilik İlkesi'ni kabul etmiş, eposta adresinizin kuruluşunuzla ilişkili olduğunu (kişisel kullanım amaçlı ya da tüketiciye yönelik bir eposta adresi olmadığını) doğrulamış olursunuz. Ayrıca kuruluşunuzdaki bir yöneticinin, hesabınızın ve verilerinizin denetimini alabileceğini ve adınızın, e-posta adresinizin ve deneme kuruluşu adının kuruluşunuzdaki başka kişilerce görülebileceğini anladığınızı da kabul etmiş olursunuz. Daha fazla bilgi edinin.

## Başlat $\Theta$

#### 4. Açılan sayfada böyle bir uyarı alabilirsiniz. Sayfayı yenileyiniz...

#### Office 365'i ilk kez mi kullanıyorsunuz?

Bu, tüm Office 365 uygulamalarınızı görüntüleyebileceğiniz ve uygulamalara erişebileceğiniz Office 365 giriş sayfanız. Sayfa boşsa, kullanıcı lisansınız kısa bir süre önce atanmış olabilir. 10 dakika bekleyip bu sayfayı yenileyin. Hala hiçbir uygulamayı göremiyorsanız BT bölümünüzle iletişim kurun. Sorunu düzeltmek için yardım alabilirsiniz.

5. Açılan Sayfada Sağ üst köşedeki "Office Uygulamasını Yükleyin" butonuna tıklayınız..

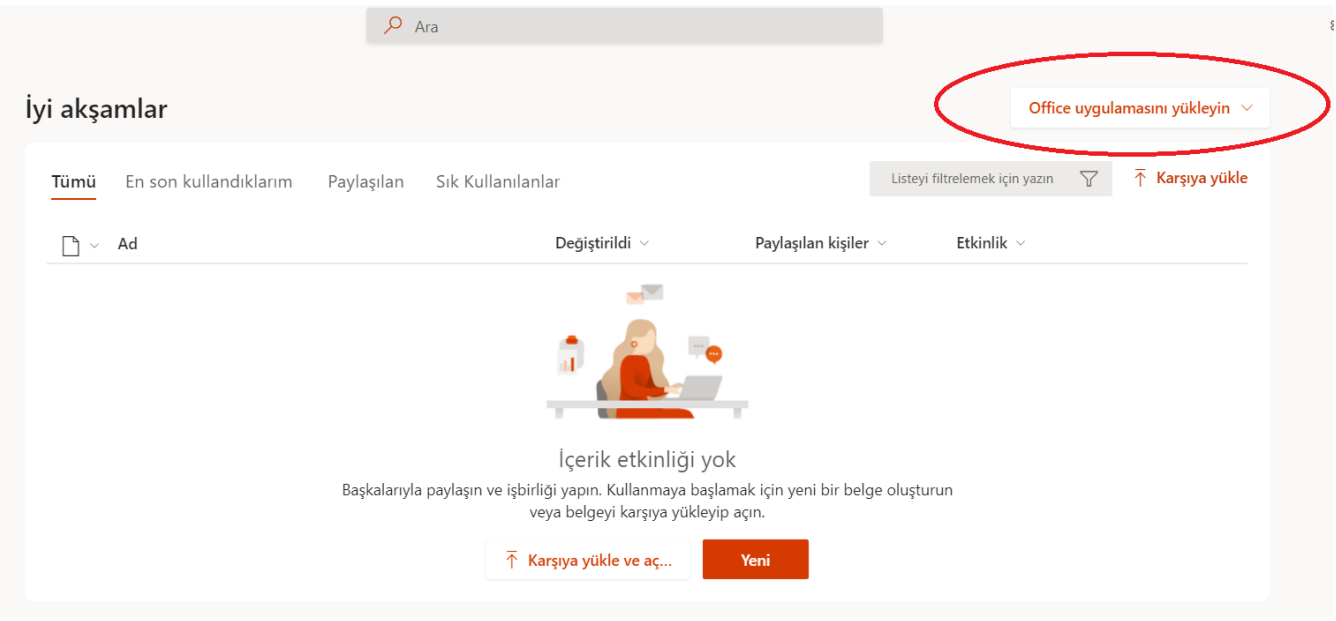

6. İndirilen dosyayı çalıştırın..

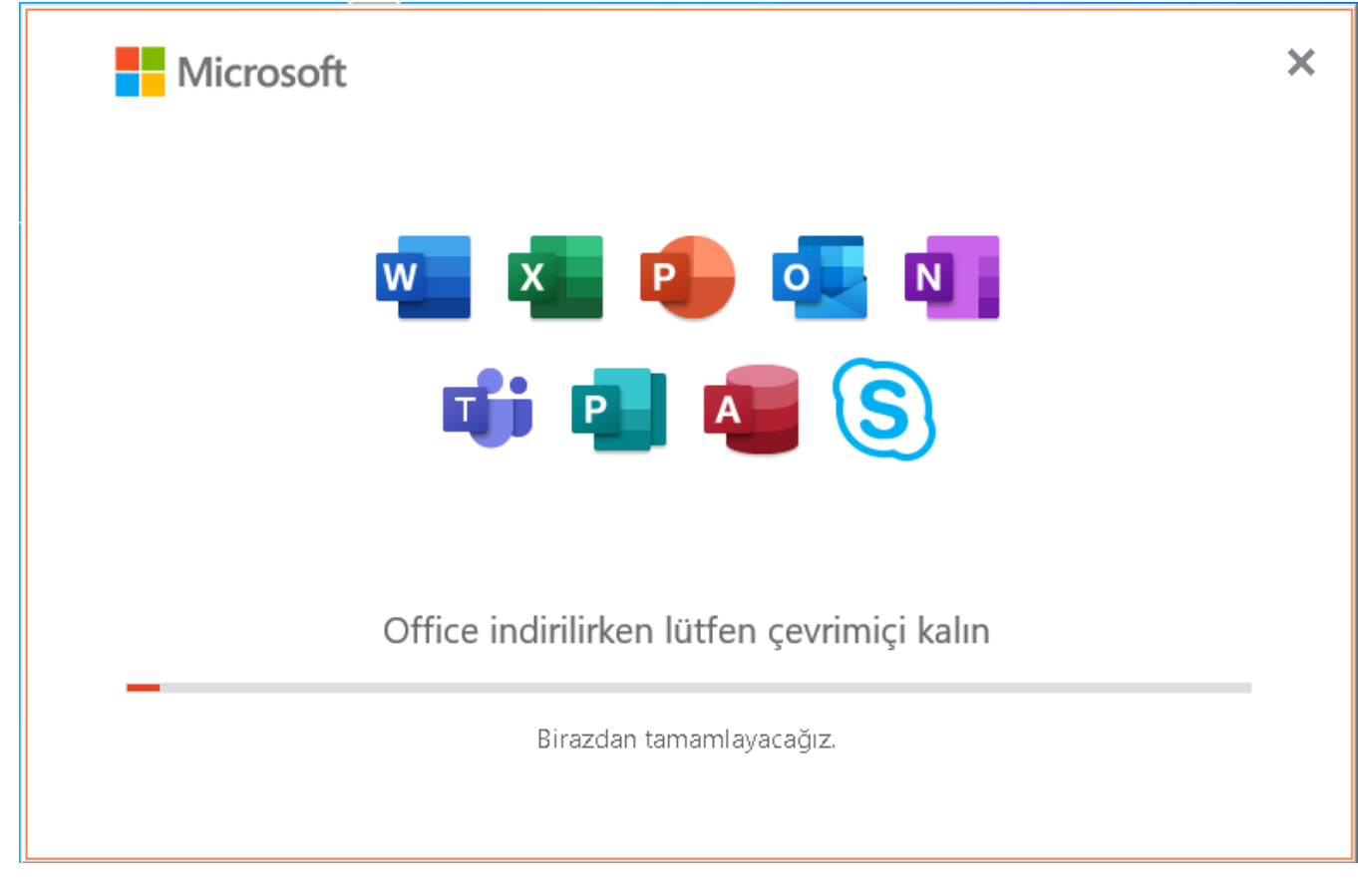

7. Kurulum tamamlandıktan sonra herhangi bir Office uygulamasını açarak(Word,Excel vb.) Office 365 hesabınızla oturum açınız. Kullanıma hazırdır.

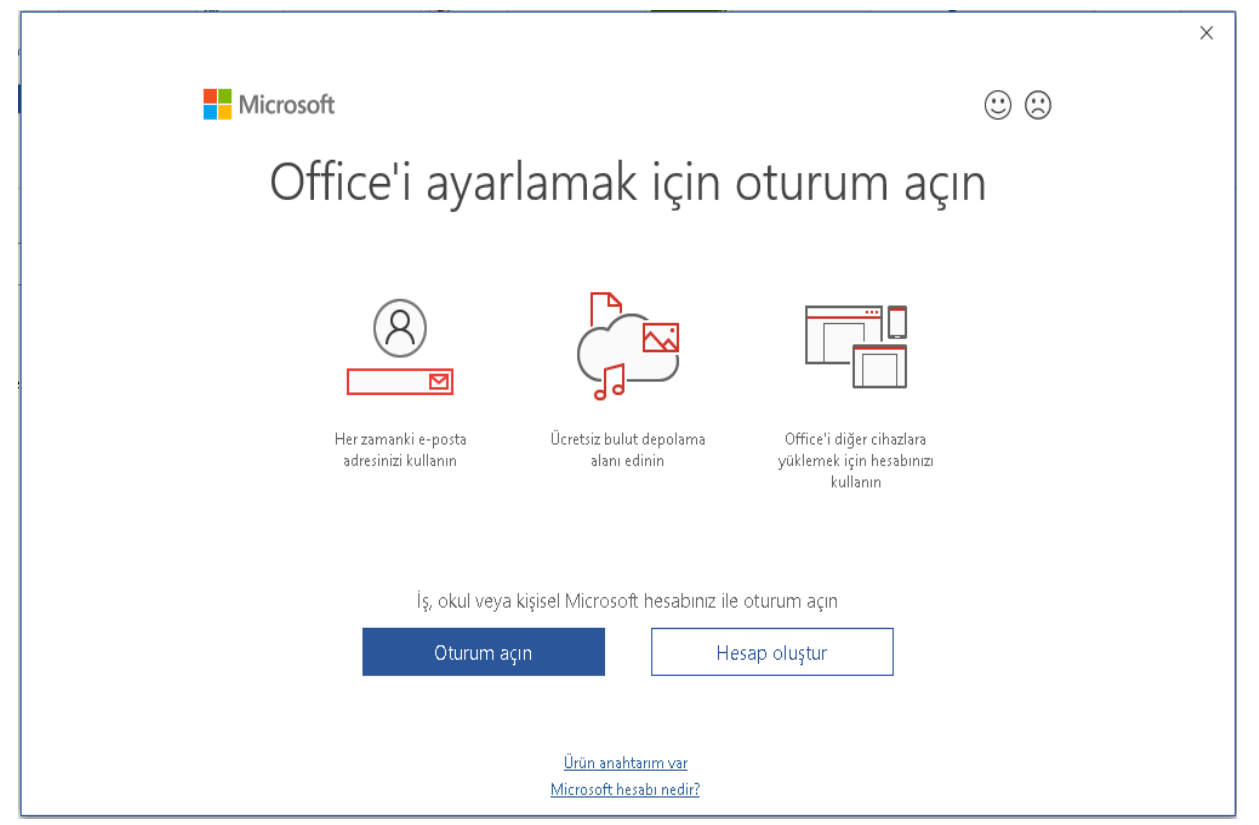

8. Office ve Microsoft uygulamalarını web tarayıcınızdan kullanmak isterseniz. [https://www.office.com](https://www.office.com/) adresine Office 365 hesabınızla giriş yaparak kullanabilirsiniz.

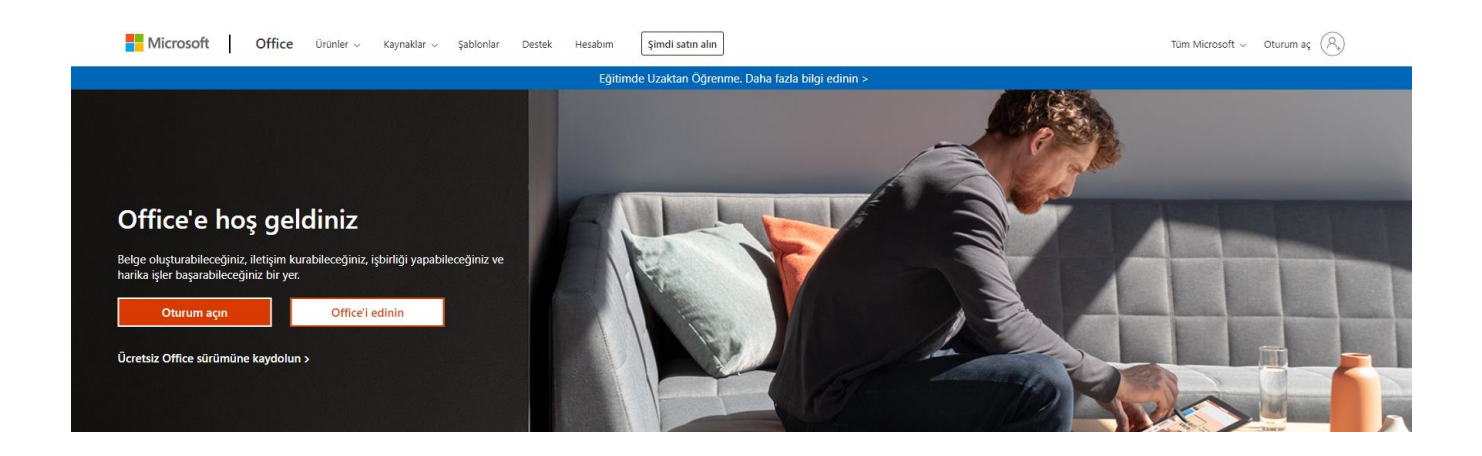